#### MIP Cancun Online+

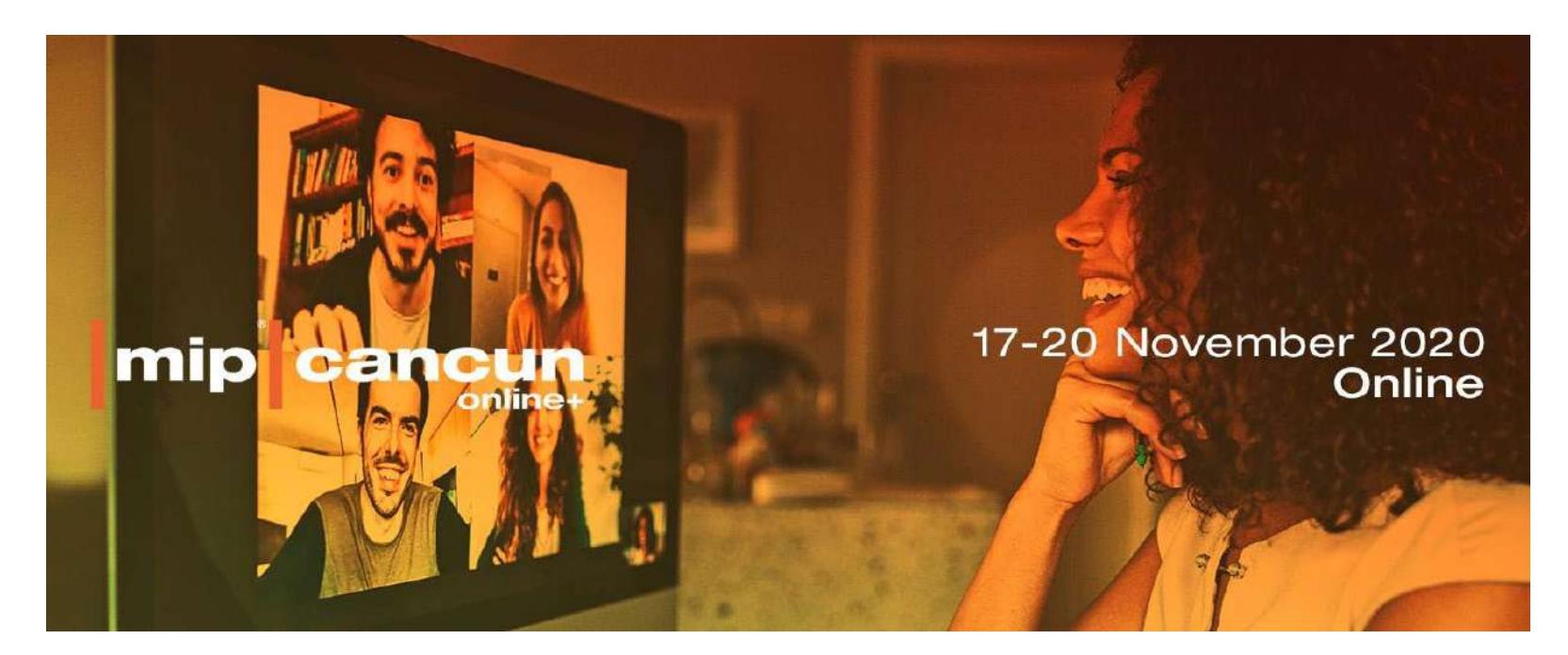

#### **Matchmaking Platform Journey**

**All Participants**

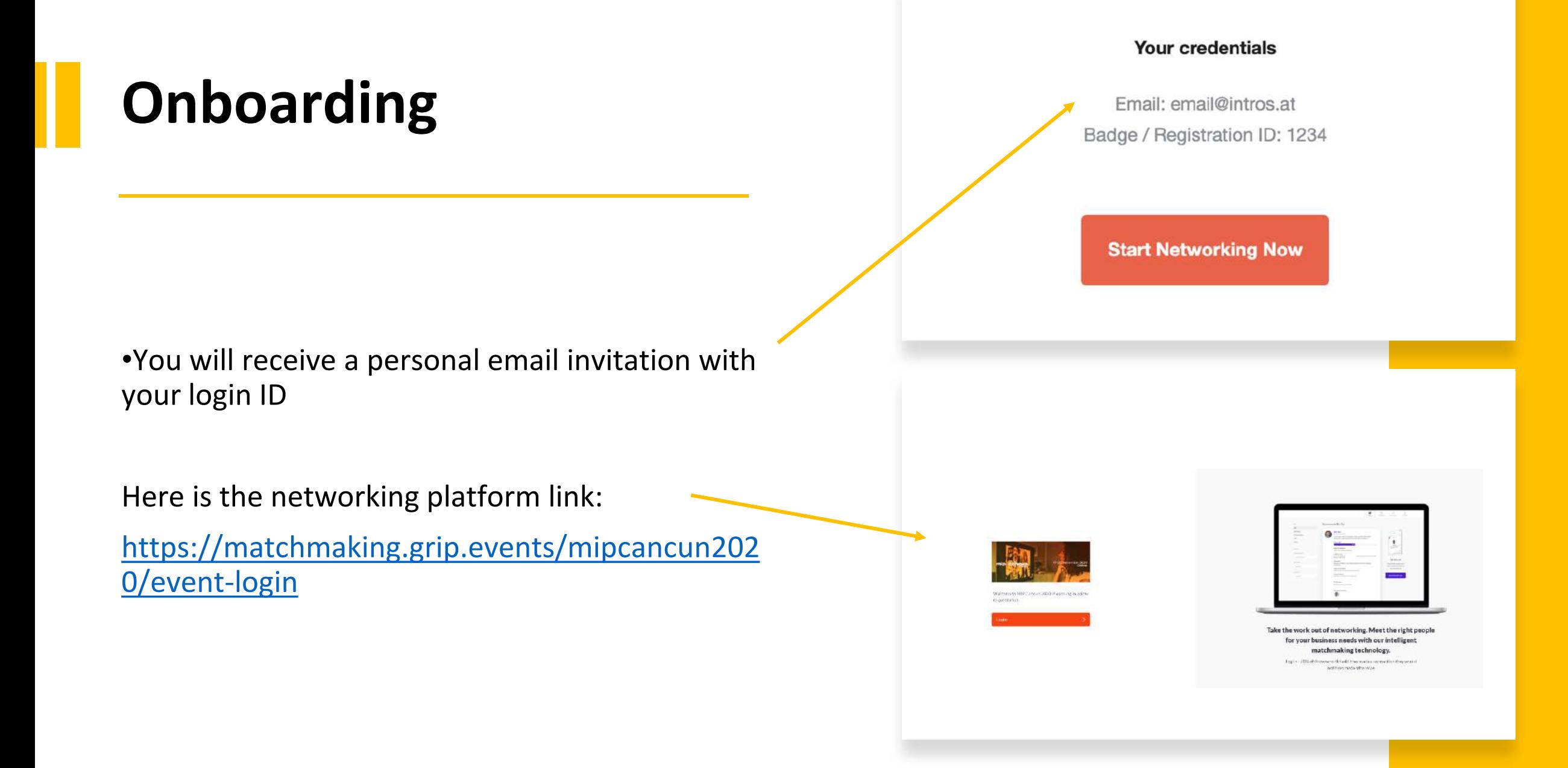

Enter the Badge ID you received in your welcome email when you registered for the event.

Badge ID / Registration ID

**Claim Account** 

Don't know your badge ID? Request a reminder

Use your personal email and your login ID to choose a password and create your account.

Success!

Please create a password for your account and use this password the next time you log in.

Password

.......

Confirm Password

**Create Account** 

Email

Login

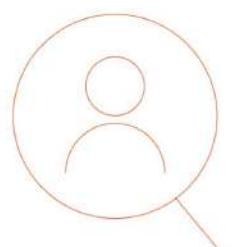

Welcome to the MIP Cancun Online+matchmaking platform

Our smart matchmaking technology connects you with your most relevant business partners.

 $\bullet$  0 0 0

## Welcome to **MIP Cancun Online**+

Step 1 Complete your profile  $0 0 0 0$ 

# **Step 1: Complete your profile**

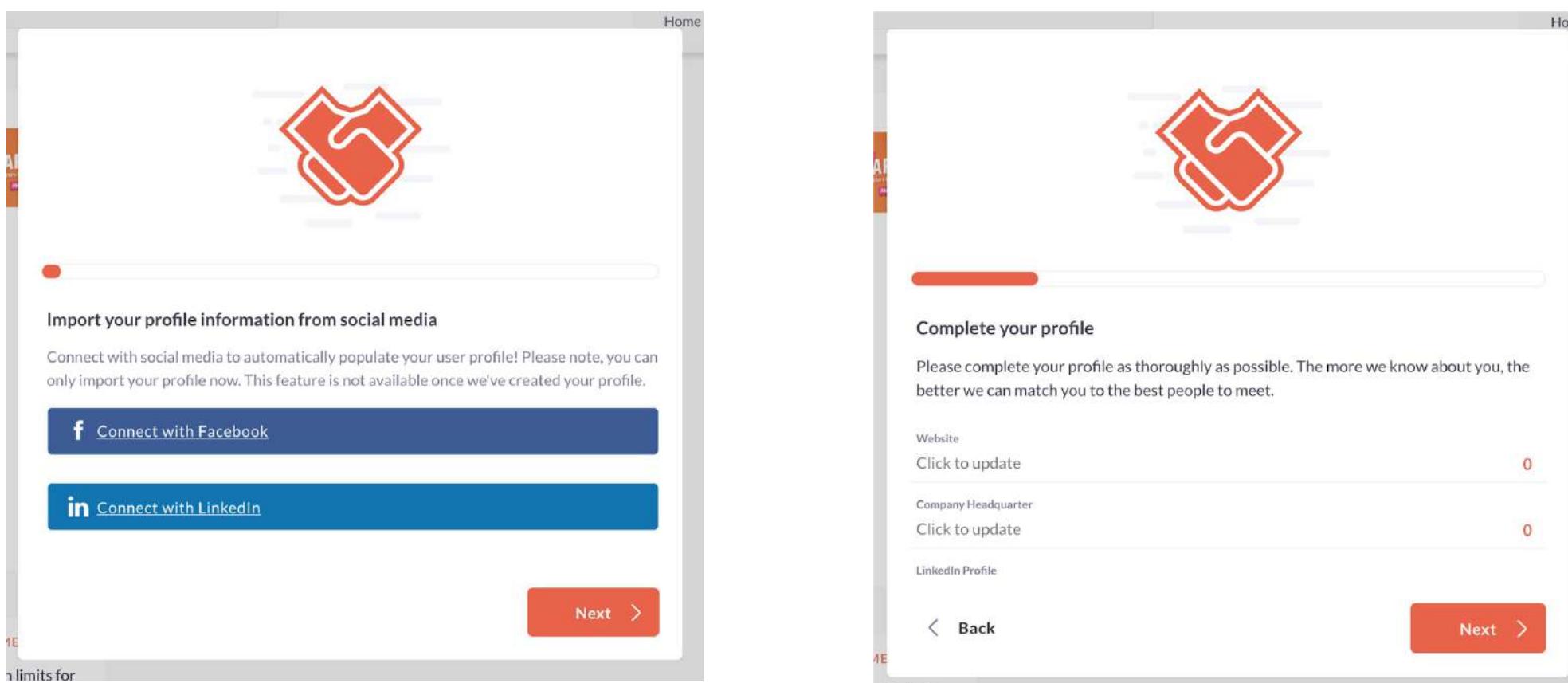

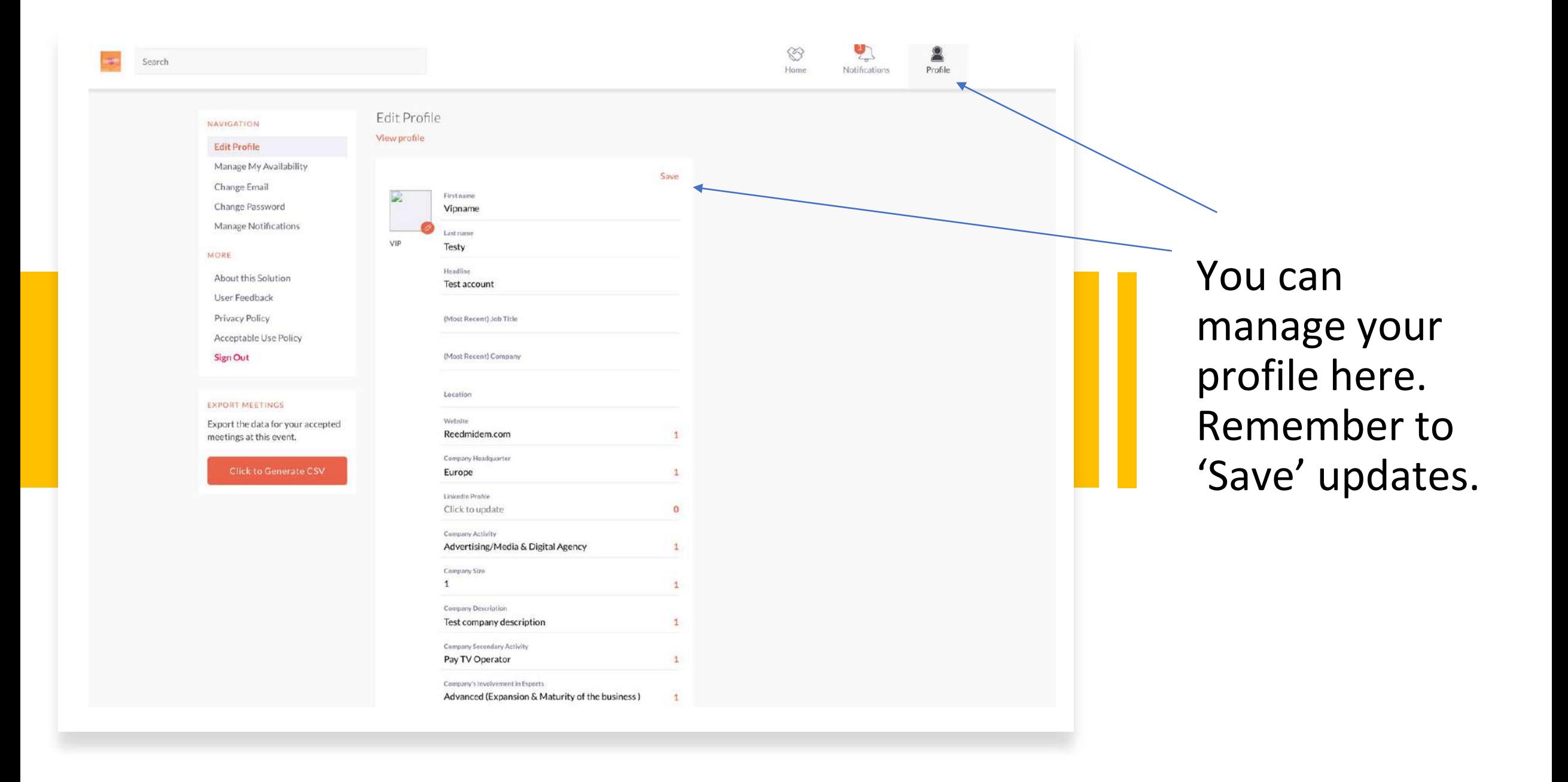

#### Step 2: Get familiar with the platform

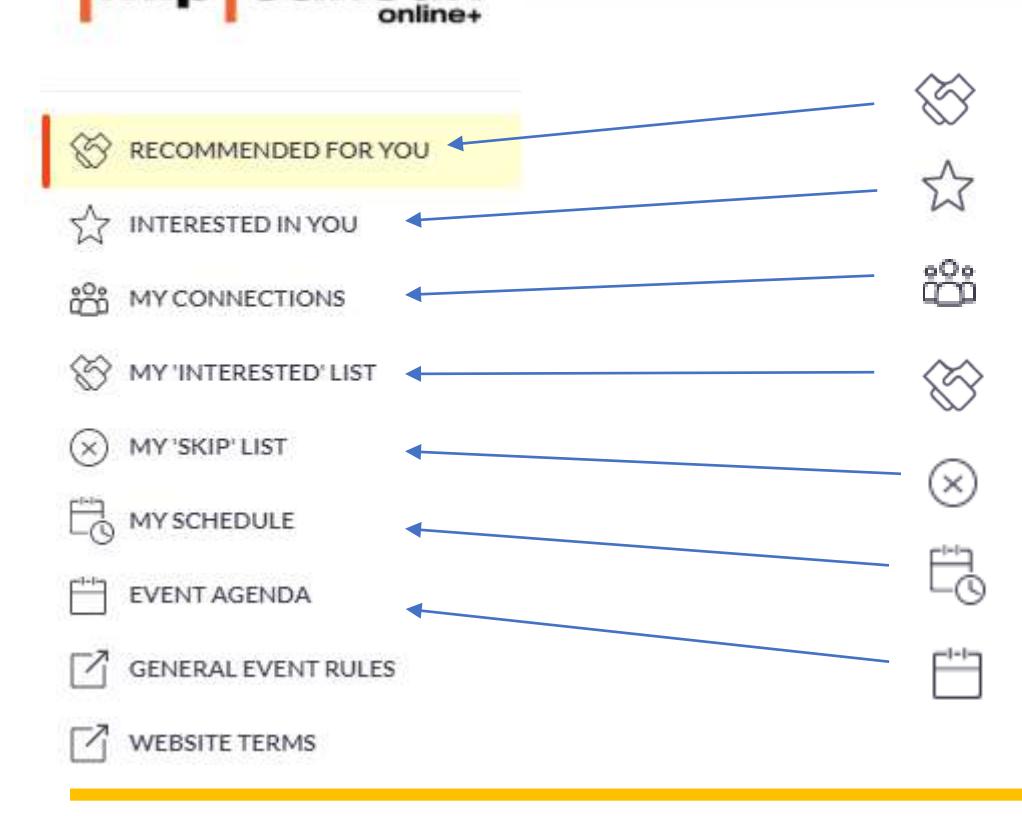

**Imip** 

Recommendations curated just for you based on the information provided

See who has shown interest in meeting you

Chat to the people with whom you have a connection or a pre-scheduled meeting with

List of profiles that you have shown interest in

Profiles you have anonymously skipped

Find on here all your pre-scheduled meetings. Chat with your contacts if needed.

Explore the Conference Program. Add to your schedule your favorite sessions.

## Free Flow Phase

In addition to your prescheduled meetings, browse through all the attending delegates, filter by specific criteria, express interest and request additional meetings.

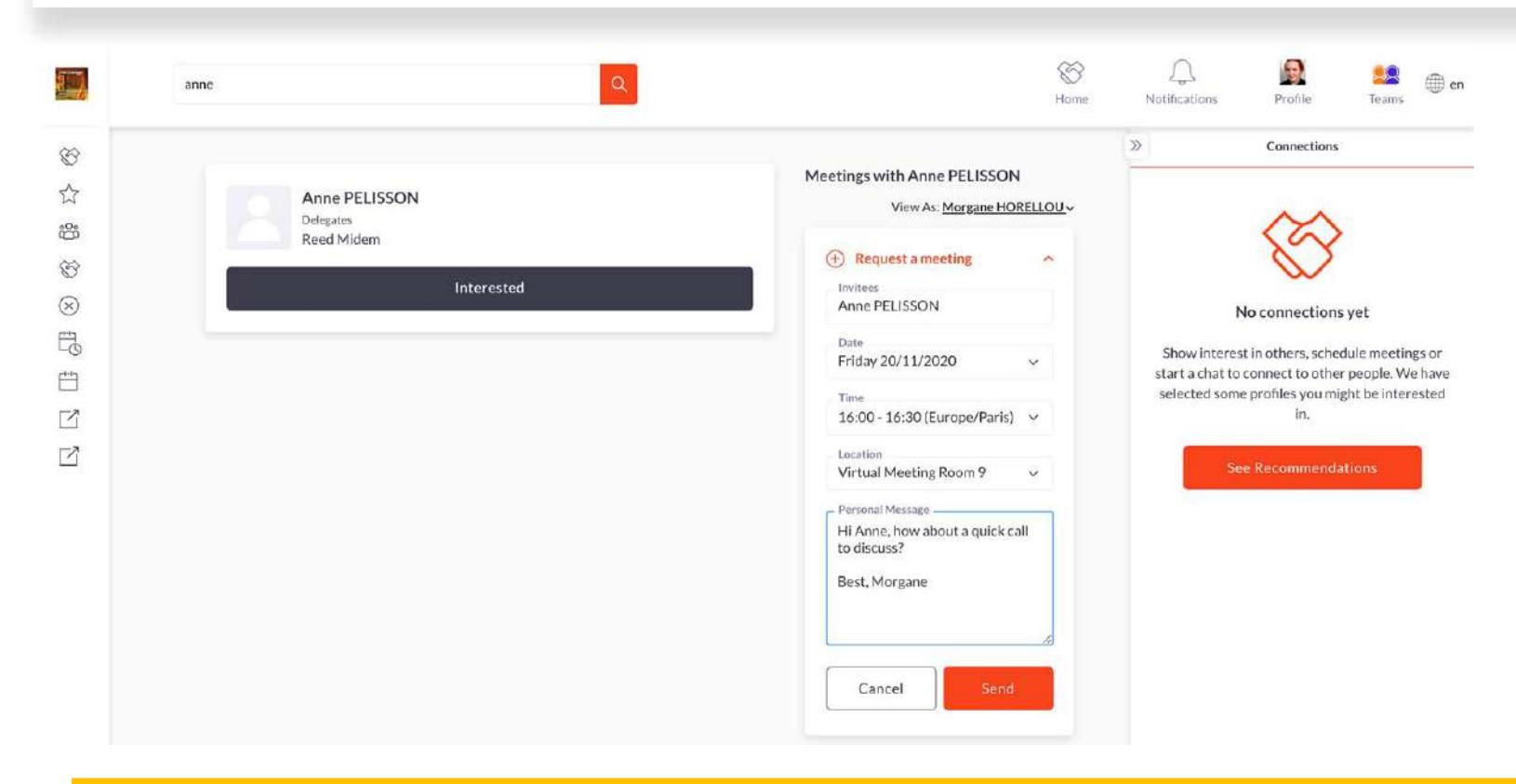

You can **accept**, **reschedule**  or **decline** a meeting request.

Once you accept your additional meeting, you will find your new meeting in the section **"my schedule"**. Make sure to quickly chat with your business partner to agree on a suitable time for both of you.

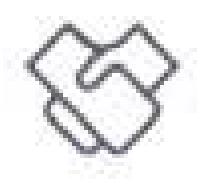

## Personal recommendations

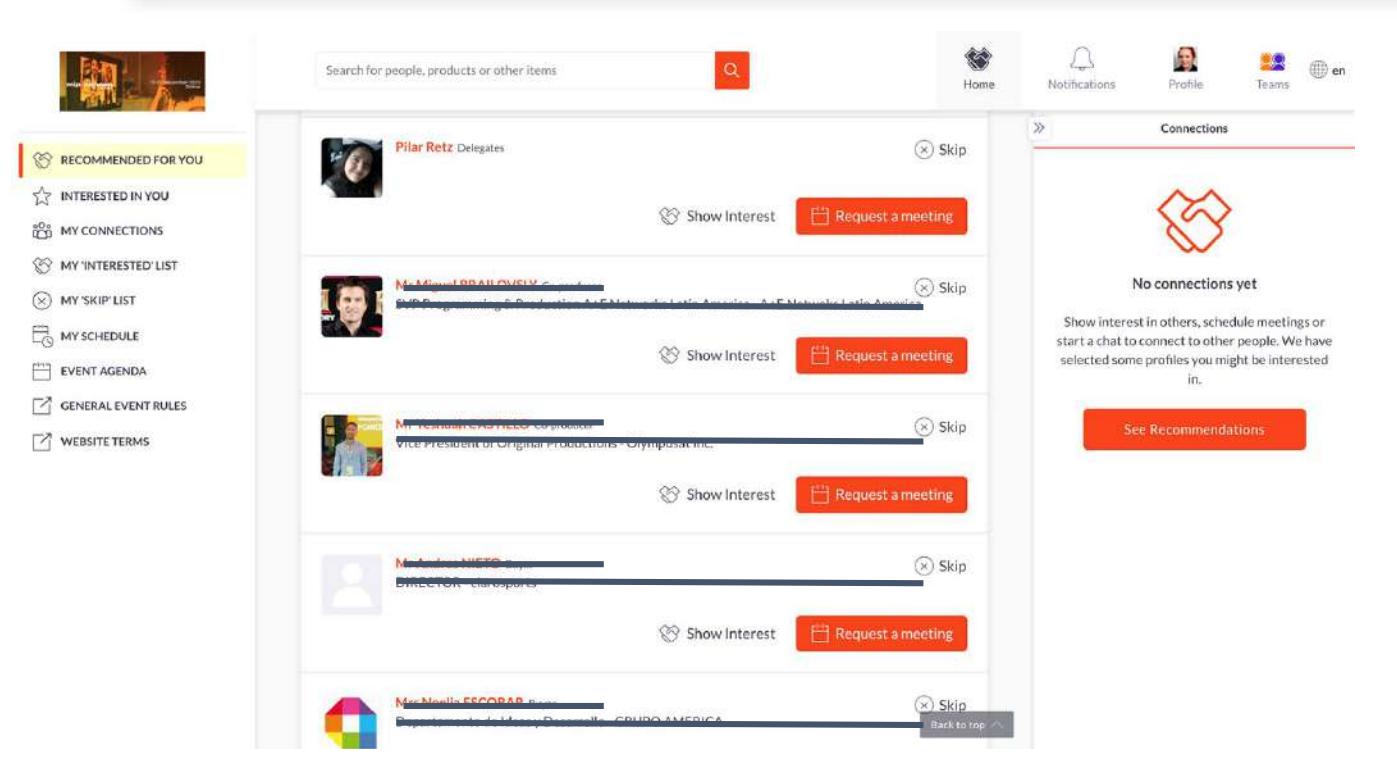

Select **Meet**, **Interested** or **Skip** on each profile. As you make your selections, our technology will analyze your preferences to provide more profile recommendations. Skipping a profile doesn't mean it is gone forever. You can revisit it and make changes in your Skip list.

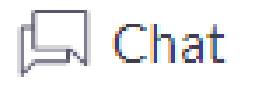

 $\Box$  Request a meeting

#### Chat online

#### Request a meeting

Once you've connected with another delegate (mutual interest) you can **start chatting** to agree on a potential meeting.

You can always **request a meeting** – but you won't be able to chat if there is not mutual interest.

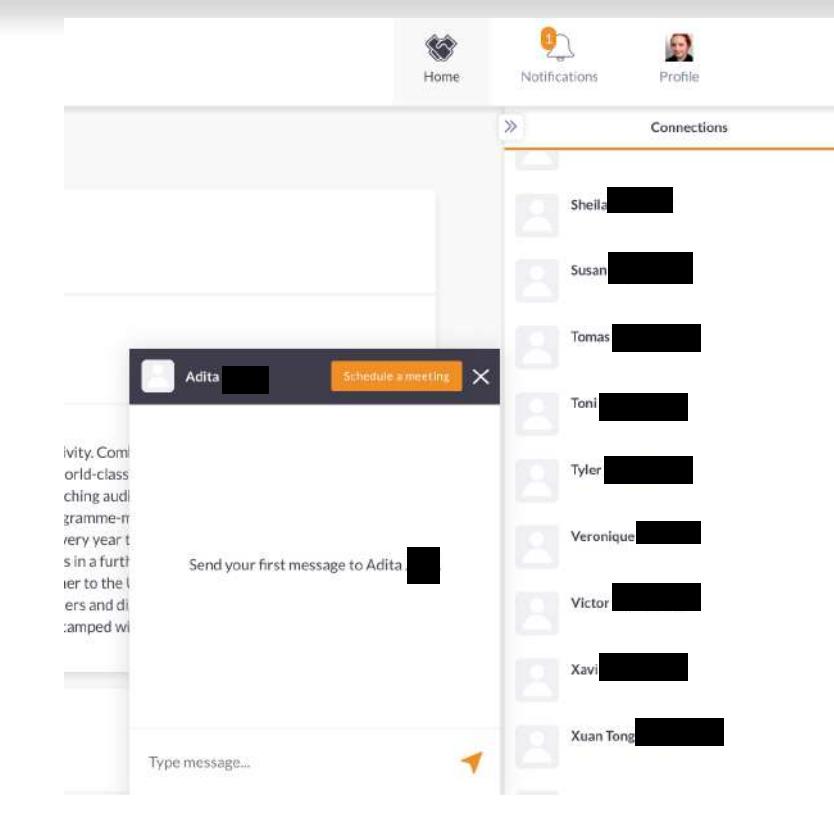

## Step 3: Add sessions to your schedule from the Event Agenda

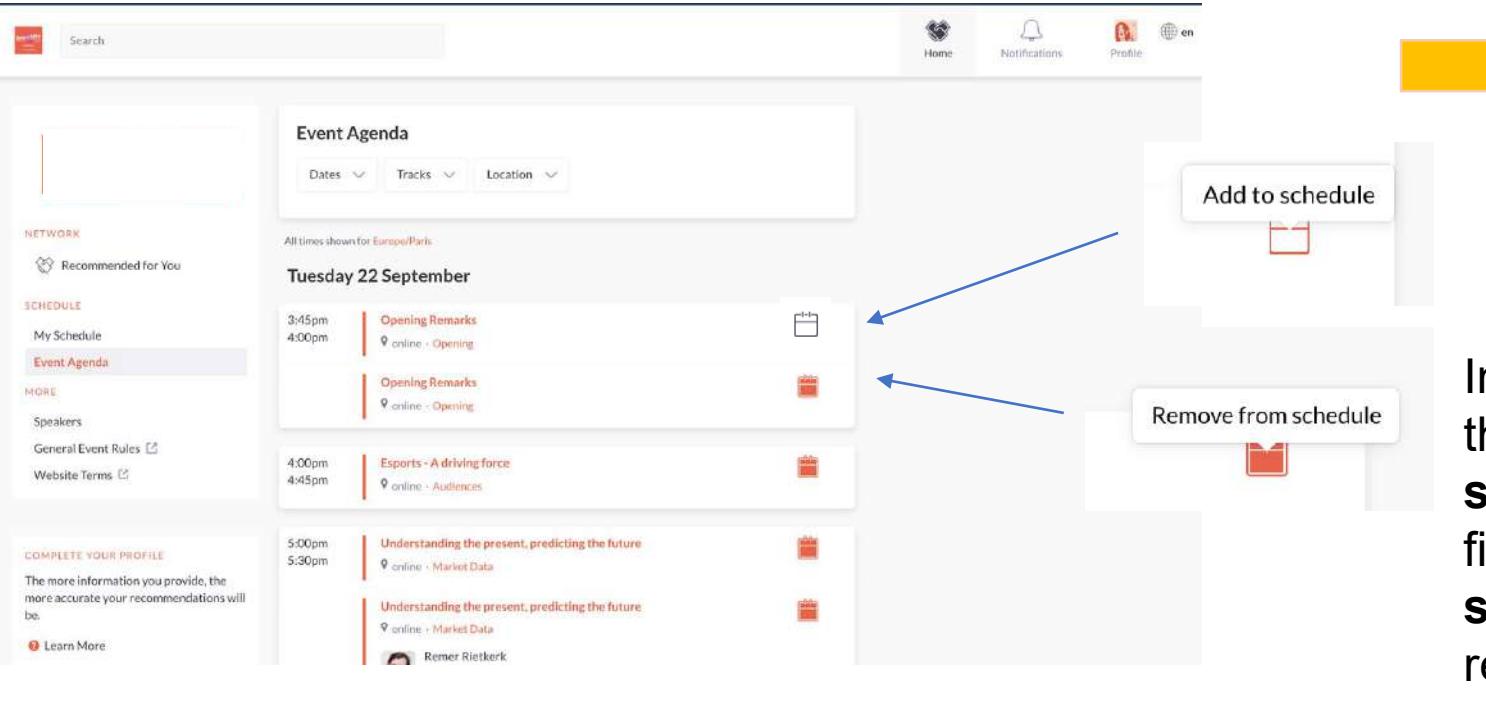

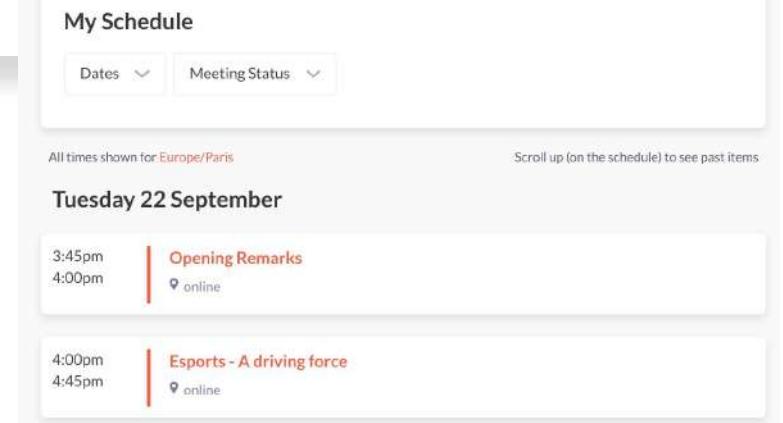

In the section **"Event Agenda"** browse through the Conference Program. **"Add to schedule"** your favorite sessions. You will find your saved sessions in the section **"My schedule"**. Tune in to watch them upon release or watch them on-demand at your pace

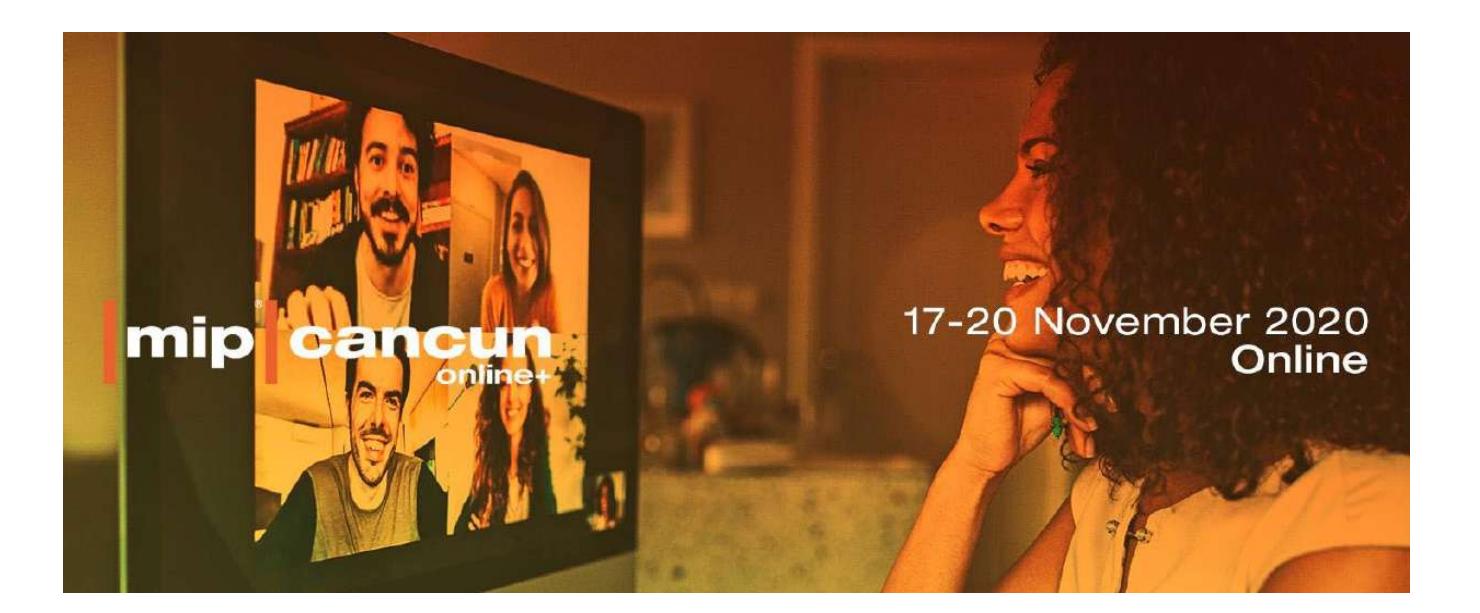

Contact :

mipcancun@reedmidem.com